# **RIGOL Calibration Guide**

# **DG1022 Function/Arbitrary Waveform Generator**

**Oct. 2010 RIGOL Technologies, Inc.**

# **Guaranty and Declaration**

#### **Copyright**

© 2010 RIGOL Technologies, Inc. All Rights Reserved.

#### **Trademark Information**

**RIGOL** is a registered trademark of **RIGOL** Technologies, Inc.

#### **Notices**

- **RIGOL** products are protected by patent law in and outside of P.R.C.
- **RIGOL** reserves the right to modify or change parts of or all the specifications and pricing policies at company's sole decision.
- Information in this publication replaces all previously corresponding materials.
- **RIGOL** shall not be liable for losses caused by either incidental or consequential in connection with the furnishing, use or performance of this manual as well as any information contained.
- Any part of this document is forbidden to be copied or photocopied or rearranged without prior written approval of **RIGOL**.

#### **Product Certification**

**RIGOL** guarantees this product conforms to the national and industrial standards in China. International standard conformance certification is in progress.

#### **Contact Us**

If you have any problem or requirement when using our products, please contact **RIGOL** or your local distributors, or visit: [www.rigol.com](http://www.rigol.com/)

# **Contents**

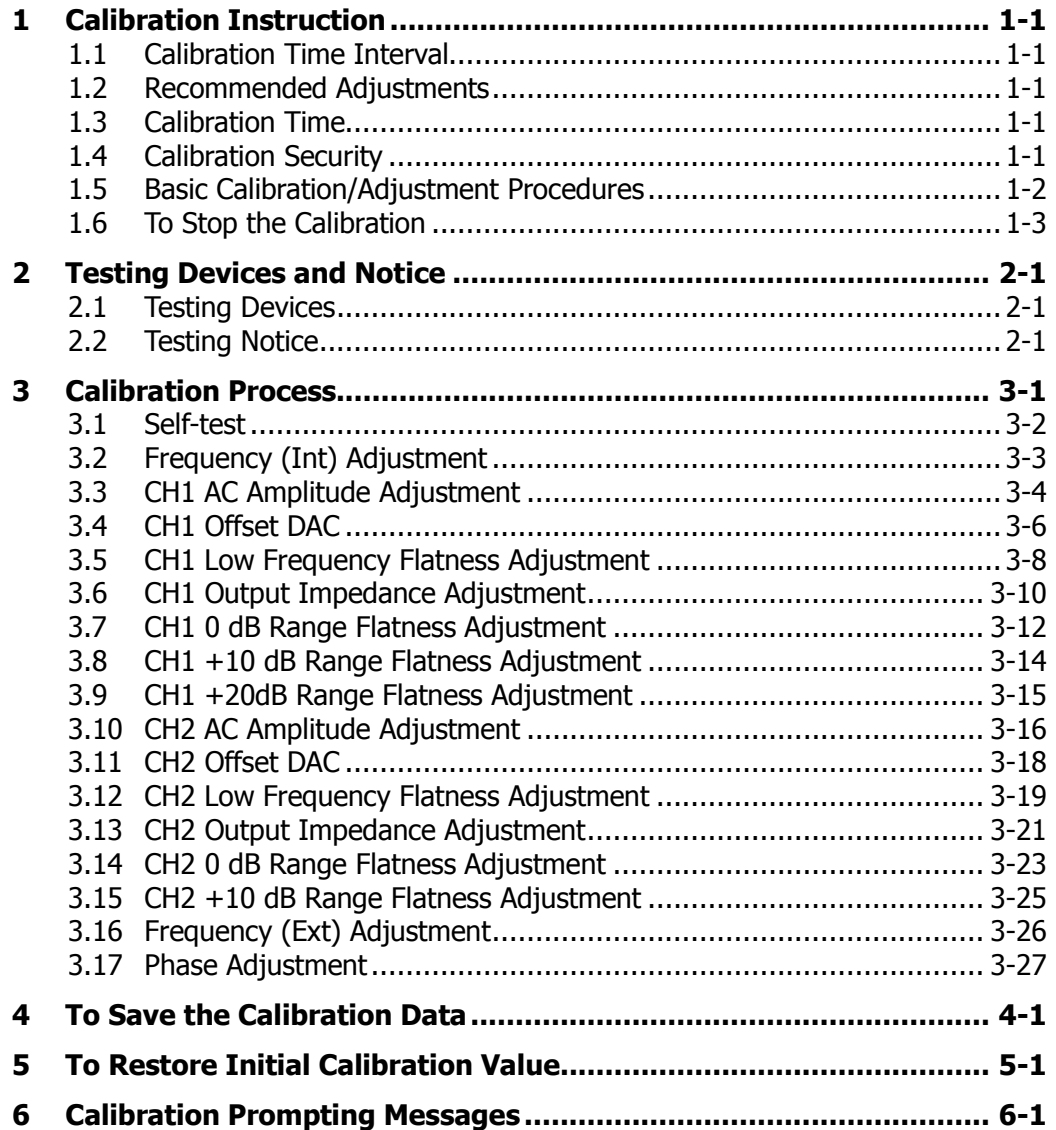

# <span id="page-4-0"></span>**1 Calibration Instruction**

### <span id="page-4-1"></span>**1.1 Calibration Time Interval**

Regular calibration should be performed on your instrument according to your measurement accuracy requirement. A one-year calibration time interval can fulfill most of your applications, a calibration time interval longer than one year can not ensure the accuracy.

### <span id="page-4-2"></span>**1.2 Recommended Adjustments**

No matter how long is your calibration time interval, **RIGOL** recommends that you perform complete readjustment within the calibration time limit, which can ensure the performance of the signal generator until the next calibration.

### <span id="page-4-3"></span>**1.3 Calibration Time**

The signal generator can perform auto calibration under the control of the PC. A complete calibration and verification test under the control of the PC takes about 30 minutes if the instrument has already been warmed up (refer to "**[Testing](#page-8-2) Notice**"). It takes about 2.5 hours if you use the recommended testing instruments to adjust the instrument manually. **Note that this manual only introduces manual calibration.**

### <span id="page-4-4"></span>**1.4 Calibration Security**

The Calibration password is used to prevent accidental and unauthorized calibration of the signal generator. The instrument is encrypted when you use it for the first time and you need to enter the correct password to decrypt the signal generator to perform calibration.

Press  $[U<sub>tility</sub>] \rightarrow Test \rightarrow PassWd$  to input the correct password and the system displays "**The instrument now is UNSECURED**". At this point, SecOn switches to SecOff as shown in the figure below.

<span id="page-4-5"></span>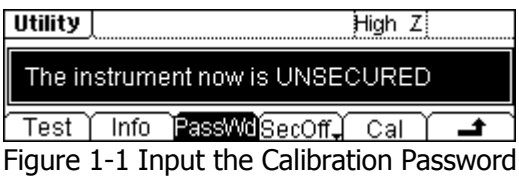

**The password is set to "12345"** when the signal generator is deliveried from the factory. This password is stored in the non-volatile memory and will not change at power-off or after remote interface reset.

#### <span id="page-5-0"></span>**1.5 Basic Calibration/Adjustment Procedures**

The recommended procedures of instrument calibration are presented below. This is only a general description of a complete calibration and detailed operations will be presented in "**[Calibration Process](#page-10-0)**".

- **1.** Read the "**[Testing](#page-8-2) Notice**".
- **2.** Decrypt the signal generator (refer to "**[Calibration Se](#page-4-4)curity**").
- **3.** Press Cal (refer to **[Figure](#page-4-5) 1-1**) to enter the calibration starting menu.

| Utility | High Zi |
|---------|---------|
|         |         |
| Start   | Stop    |

Figure 1-2 Calibration Starting Menu

#### Table 1-1 Calibration Starting Menu

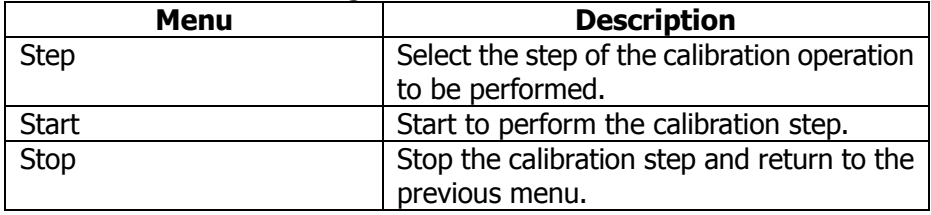

- **4.** Select Step and use the knob or keyboard to input the calibration step and the default is "1". If only the specified N step of the calibration is needed, input the desired calibration step.
- **5.** Select Start to open the calibration parameter setting menu.

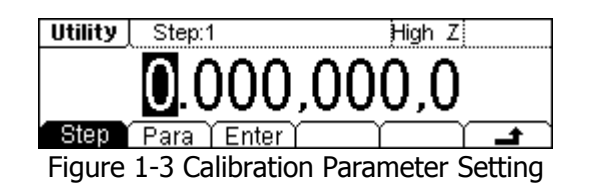

| <b>Menu</b> | <b>Description</b>                              |
|-------------|-------------------------------------------------|
| <b>Step</b> | Select the step of the calibration operation to |
|             | be performed.                                   |
| Para        | Press this key and input the measured value.    |
| Enter       | Finish the value input of the current step and  |
|             | enter the next step.                            |

Table 1-2 Calibration Parameter Setting

- **6.** The signal generator displays the parameters currently need calibration together with their default output signal values. To finish a step of calibration, you only need to read the reading on the testing instrument and press Para to input the reading. Then, the signal generator will adjust automatically.
- **7.** Press Enter and the instrument enters the next calibration step automatically.

#### **Tip**

Select **i**n the "Calibration Parameter Setting" menu to cancel the current calibration. Select Stop in the "Calibration Starting" menu to stop the calibration. The instrument will be encrypted automatically after the calibration finishes.

#### <span id="page-6-0"></span>**1.6 To Stop the Calibration**

You may need to stop the calibration during the calibration process and you can power off the instrument or press any of the other function keys at the panel to stop the calibration at any time.

You need to perform the calibration again if the instrument is powered off during the calibration. The calibration data will be stored in the internal memory if you press any of the other function keys to stop the calibration and you can re-enter the calibration interface to execute other calibration steps. The signal generator will store the calibration constants to the Flash only after you execute the "**To Save the Calibration Data**" operation.

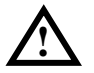

#### **Notice**

If you stop the calibration when the signal generator is writing the calibration constant to the Flash, you may lost all the calibration constants and you need to perform all the calibrations again.

# <span id="page-8-0"></span>**2 Testing Devices and Notice**

### <span id="page-8-1"></span>**2.1 Testing Devices**

The testing devices recommended to be used to perform the calibration are as shown in the table below. If you do not have the specified device, use alternative testing devices with the same accuracy.

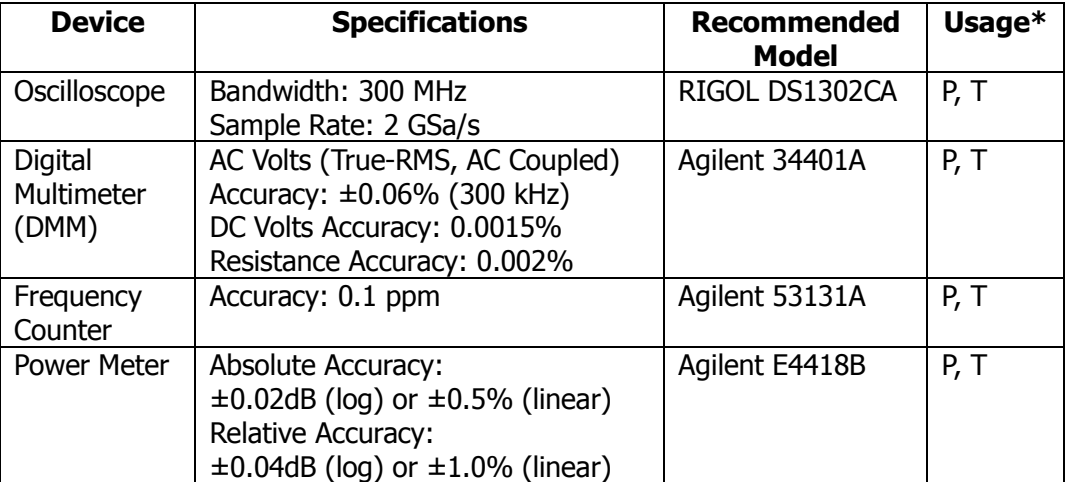

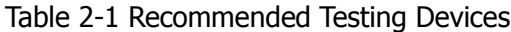

Note\*: P= Performance Verification, T= Troubleshooting.

### <span id="page-8-2"></span>**2.2 Testing Notice**

To get the optimum effect, all the test steps must comply with the following advices:

- **1.** Make sure the temperature of the environment is between 18°C and 28°C. The calibration should be done in 23°C± 1°C in ideal situation.
- **2.** Make sure the relative humidity of the environment is lower than 80%.
- **3.** Make sure the instrument has been working continuously for 1 hour.
- **4.** The cable used in the test should be as short as possible and the impedance of the cable should meet the requirement.
- **5.** Only use RG-58 or similar 50 Ω cables.

# <span id="page-10-0"></span>**3 Calibration Process**

The calibration process contains 17 items (3.1 to 3.17). When the calibration begins, you can choose to start from any of the items but the steps within each single item must be performed in sequence.

| <b>Channel</b>  | <b>Calibration Steps</b> | <b>Name of the Calibration Items</b>     |  |
|-----------------|--------------------------|------------------------------------------|--|
| CH1&CH2         |                          | Self-test                                |  |
|                 | $2 - 3$                  | Frequency (Int) Adjustment               |  |
| CH <sub>1</sub> | $4 - 22$                 | AC Amplitude (high-impedance) Adjustment |  |
|                 | $23 - 35$                | offset DAC                               |  |
|                 | $36 - 57$                | Low Frequency Flatness Adjustment        |  |
|                 | $58 - 79$                | Output Impedance Adjustment              |  |
|                 | $80 - 89$                | 0 dB Range Flatness Adjustment           |  |
|                 | $90 - 99$                | +10 dB Range Flatness Adjustment         |  |
|                 | $100 - 109$              | +20 dB Range Flatness Adjustment         |  |
| CH <sub>2</sub> | $304 - 319$              | AC Amplitude (high-impedance) Adjustment |  |
|                 | $323 - 333$              | offset DAC                               |  |
|                 | $336 - 350$              | Low Frequency Flatness Adjustment        |  |
|                 | $355 - 373$              | Output Impedance Adjustment              |  |
|                 | $380 - 389$              | 0 dB Range Flatness Adjustment           |  |
|                 | $390 - 399$              | +10 dB Range Flatness Adjustment         |  |
| CH1&CH2         | $280 - 281$              | Frequency (Ext) Adjustment               |  |
|                 | $285 - 293$              | Phase Adjustment                         |  |
|                 | 254                      | Save the calibration data                |  |
|                 | 255                      | Restore the initial calibration value    |  |

Table 3-1 Calibration Steps Preview

### <span id="page-11-0"></span>**3.1 Self-test**

The first step of the calibration is self-test which is used to check whether the signal generator is working normally.

**1.** Press  $(\text{Utility}) \rightarrow \text{Test} \rightarrow \text{PassWd}$  and enter the password to decrypt the instrument. Then, press Cal  $\rightarrow$  Start to perform the calibration from the first step.

Table 3-2 Self-test Step

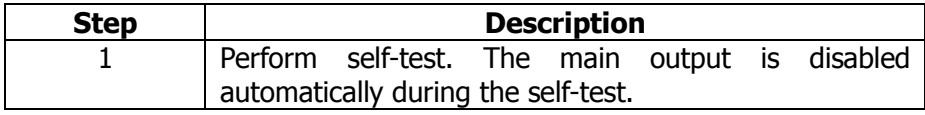

**2.** To continue the calibration, the instrument must be repaired if the self-test of the signal generator fails.

### <span id="page-12-0"></span>**3.2 Frequency (Int) Adjustment**

The signal generator stores a frequency calibration constant to make sure that the output is 10 MHz.

**1.** Set the scale accuracy of the frequency counter as 0.1 ppm and its input impedance as 50 Ω (connect an external 50 Ω terminal if your frequency counter does not have a 50 Ω input impedance). The connecting method is as shown in the figure below.

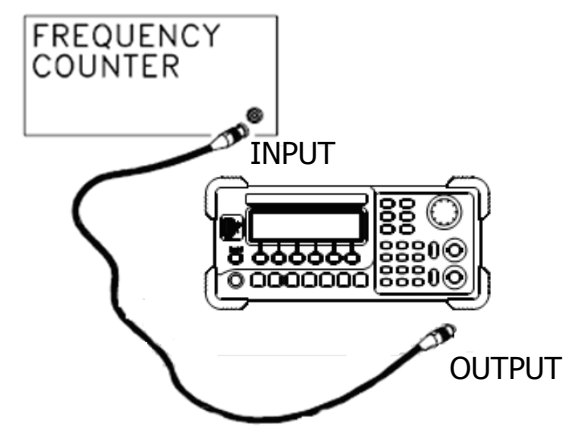

Figure 3-1 Frequency (Internal Timebase) Adjustment Connection

**2.** Use the frequency counter to measure the frequency of the output signal.

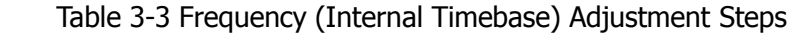

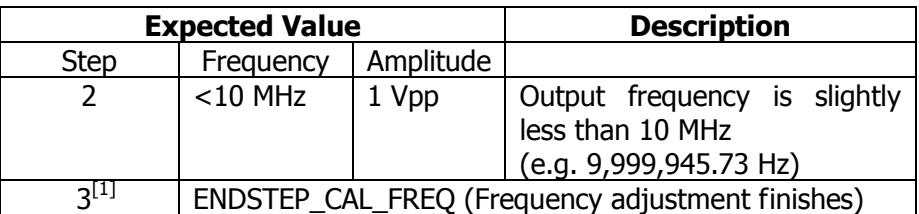

 $Note<sup>[1]</sup>: this step is only for display and you need not to input any value. Press Enter to$ enter the next step.

**3.** Press Para and use the keyboard on the panel to input the measurement value.

### <span id="page-13-0"></span>**3.3 CH1 AC Amplitude Adjustment**

AC amplitude adjustment is used to adjust the amplitude accuracy of the AC output and needs to calibrate all the attenuation channels with high output impedance. The gain coefficient is obtained through two measurements (first measure the positive level output from the DAC and then measure the negative level output from the DAC). Thus, such steps always appear in pairs.

**1.** Connect the DMM and signal generator as shown in the figure below.

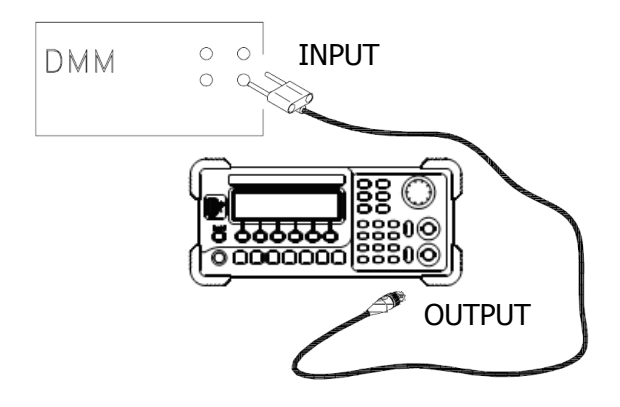

Figure 3-2 AC Amplitude Adjustment Connection

- **2.** Use the DMM to measure the DC voltage output from the signal generator.
- **3.** At the end of each step, select Para to input the measurement value following the sequence in the table below.

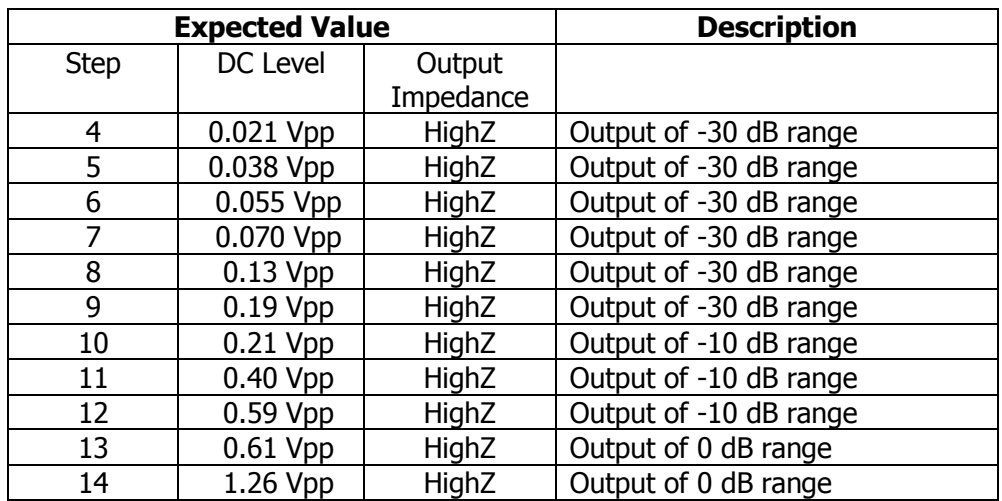

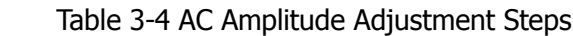

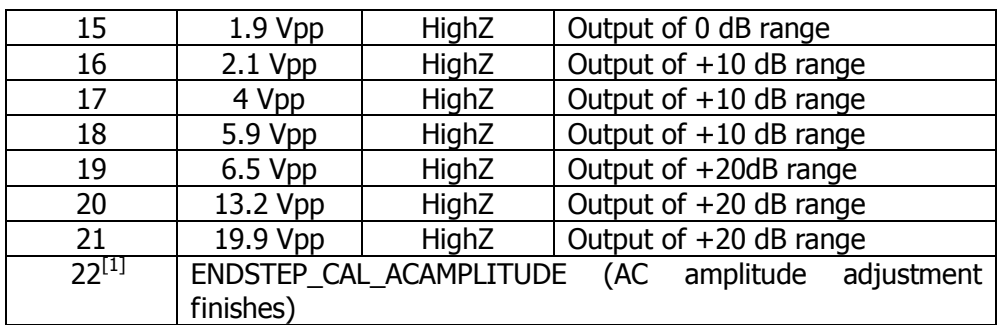

Note<sup>[1]</sup>: this step is only for display and you need not to input any value. Press Enter to enter the next step.

### <span id="page-15-0"></span>**3.4 CH1 Offset DAC**

Offset DAC is used to calibrate the DC offset of the main DAC output and needs to calibrate all the attenuation channels with high output impedance. The offset coefficient is obtained through two measurements (first measure the positive level output from the DAC and then measure the negative level output from the DAC). Thus, such testing steps always appear in pairs.

**1.** Connect the DMM and the signal generator as shown in the figure below.

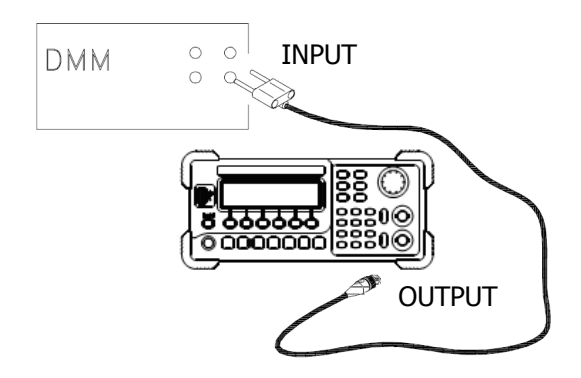

Figure 3-3 Offset DAC Connection

- **2.** Use the DMM to measure the DC voltage output from the signal generator.
- **3.** At the end of each step, select Para to input the measurement value following the sequence in the table below.

Table 3-5 Offset DAC Steps

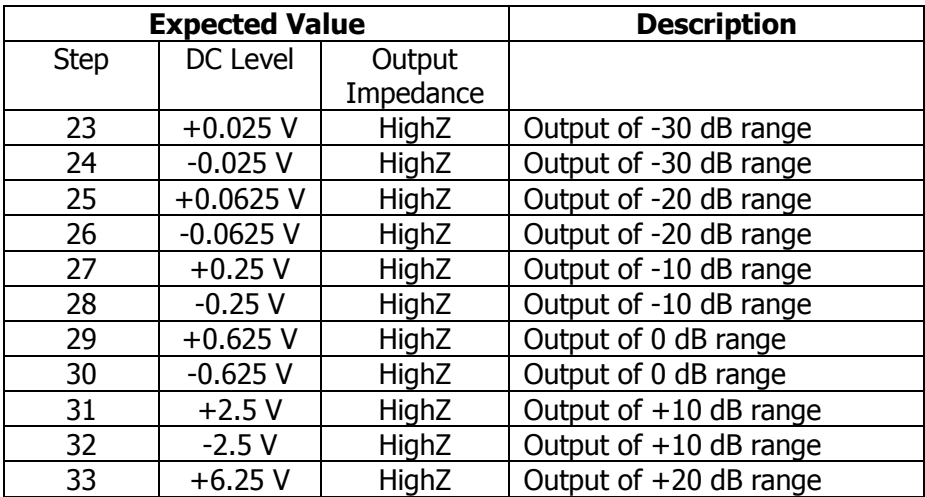

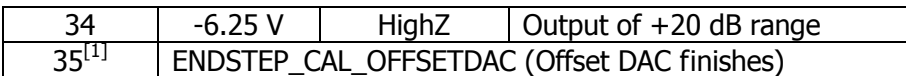

Note[1]: this step is only for display and you need not to input any value. Press Enter to enter the next step.

#### <span id="page-17-0"></span>**3.5 CH1 Low Frequency Flatness Adjustment**

Low frequency flatness adjustment is used to adjust the 3 attenuation channels (using elliptical filter, with low passband ripples, applicable to Sine and Square) and the other two amplification channels (using linear phase filter, applicable to Ramp, Noise and arbitrary waveforms) of the signal generator.

**1.** Set the DMM to measure the Vrms voltage value and connect the instruments as shown in the figure below.

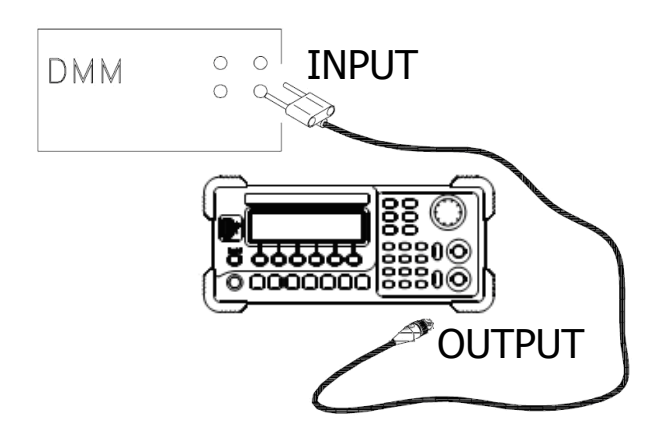

Figure 3-4 Low Frequency Flatness Adjustment Connection

- **2.** Use the DMM to measure the Sine waveform output from the signal generator.
- **3.** At the end of each step, select Para to input the measurement value following the sequence in the table below.

| <b>Output Signal of the Signal Generator</b> |      |        |           | <b>Description</b> |                                           |
|----------------------------------------------|------|--------|-----------|--------------------|-------------------------------------------|
| <b>Step</b>                                  | Type | Output | Frequency | Amplitude          |                                           |
| 36                                           | Sine | HighZ  | 100 Hz    | 0.56 Vrms          | Flatness for 0 dB,<br>Linear Phase Filter |
| 37                                           | Sine | HighZ  | 1 kHz     | 0.56 Vrms          | Flatness for 0 dB,<br>Linear Phase Filter |
| 38                                           | Sine | HighZ  | 10 kHz    | 0.56 Vrms          | Flatness for 0 dB,<br>Linear Phase Filter |
| 39                                           | Sine | HighZ  | 20 kHz    | 0.56 Vrms          | Flatness for 0 dB,<br>Linear Phase Filter |
| 40                                           | Sine | HighZ  | 30 kHz    | 0.56 Vrms          | Flatness for 0 dB,<br>Linear Phase Filter |
| 41                                           | Sine | HighZ  | 40 kHz    | 0.56 Vrms          | Flatness for 0 dB,                        |

Table 3-6 Low Frequency Flatness Adjustment Steps

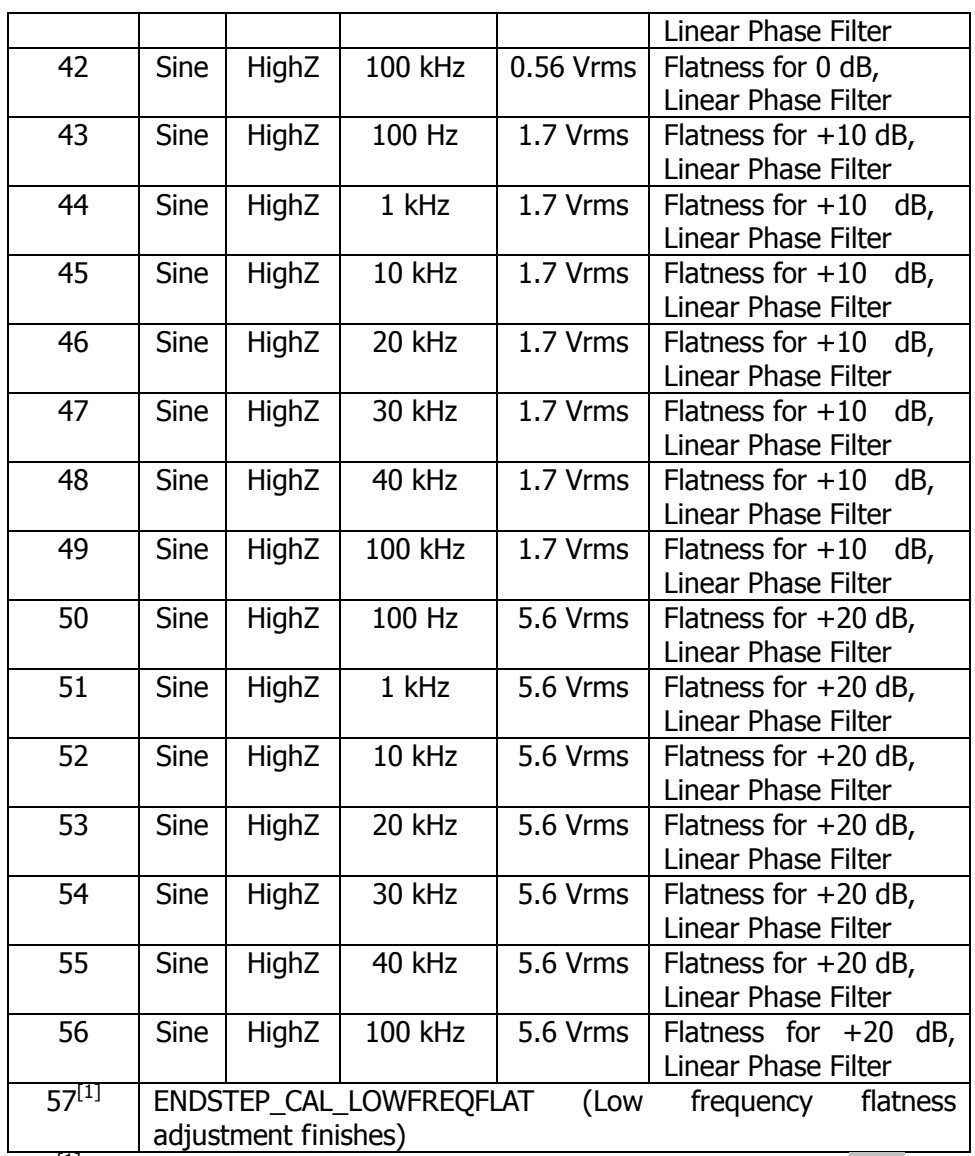

Note<sup>[1]</sup>: this step is only for display and you need not to input any value. Press Enter to enter the next step.

#### <span id="page-19-0"></span>**3.6 CH1 Output Impedance Adjustment**

Output impedance adjustment is used to adjust the output impedance. The measurement of the output impedance constant uses the distortion filter of the signal generator and all the six attenuation/amplification channels of the signal generator.

**1.** Set the DMM to use AC voltage for measurement. The (CH1) output terminal of the signal generator is connected to the AC voltage intput terminal of the DMM via a 50  $Ω$  impedance matcher. The connecting method is as shown in the figure below.

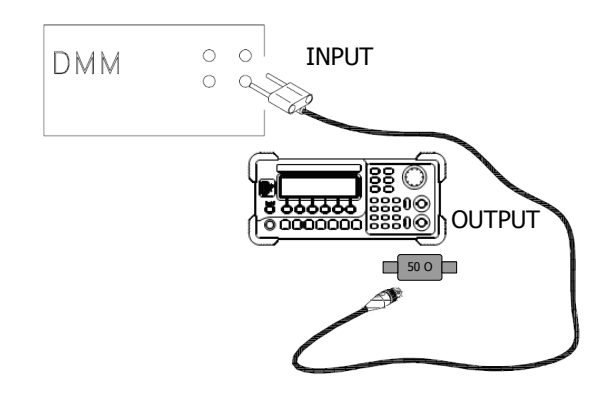

Figure 3-5 Output Impedance Adjustment Connection

- **2.** Use the DMM to measure the output voltage of the signal generator according to each of the output measurements in the table below. The internal resistance of the signal generator is obtained indirectly through the voltage measurement and the expected measurement value should be 50  $Ω$ .
- **3.** At the end of each step, select Para to input the measurement value following the sequence in the table below.

| <b>Step</b> | <b>Expected</b><br><b>Value</b> | <b>Description (Signal Generator</b><br>Output) |
|-------------|---------------------------------|-------------------------------------------------|
| 58          | $50 \Omega$                     | 0.038V                                          |
| 59          | $50 \Omega$                     | 0.125V                                          |
| 60          | $50 \Omega$                     | 0.375V                                          |
| 61          | $50 \Omega$                     | 1 V                                             |
| 62          | $50 \Omega$                     | 1.5V                                            |
| 63          | $50 \Omega$                     | 3 V                                             |
| 64          | 50 $\Omega$                     | 4.5V                                            |

Table 3-7 Output Impedance Adjustment Steps

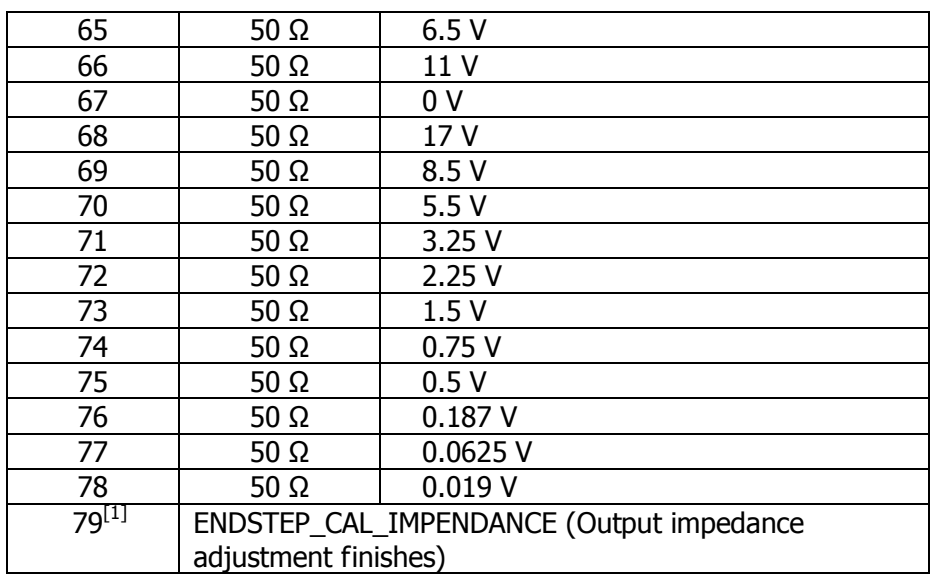

Note $^{[1]}$ : this step is only for display and you need not to input any value. Press Enter to enter the next step.

### <span id="page-21-0"></span>**3.7 CH1 0 dB Range Flatness Adjustment**

**1.** Connect the power meter and signal generator as shown in the figure below.

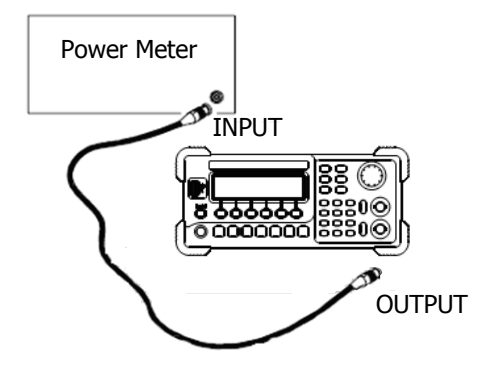

Figure 3-6 Output Flatness Adjustment Connection

- <span id="page-21-1"></span>**2.** Use the power meter to measure the dBm value of the output signal of the signal generator.
- **3.** At the end of each step, select Para to input the measurement value following the sequence in the table below.

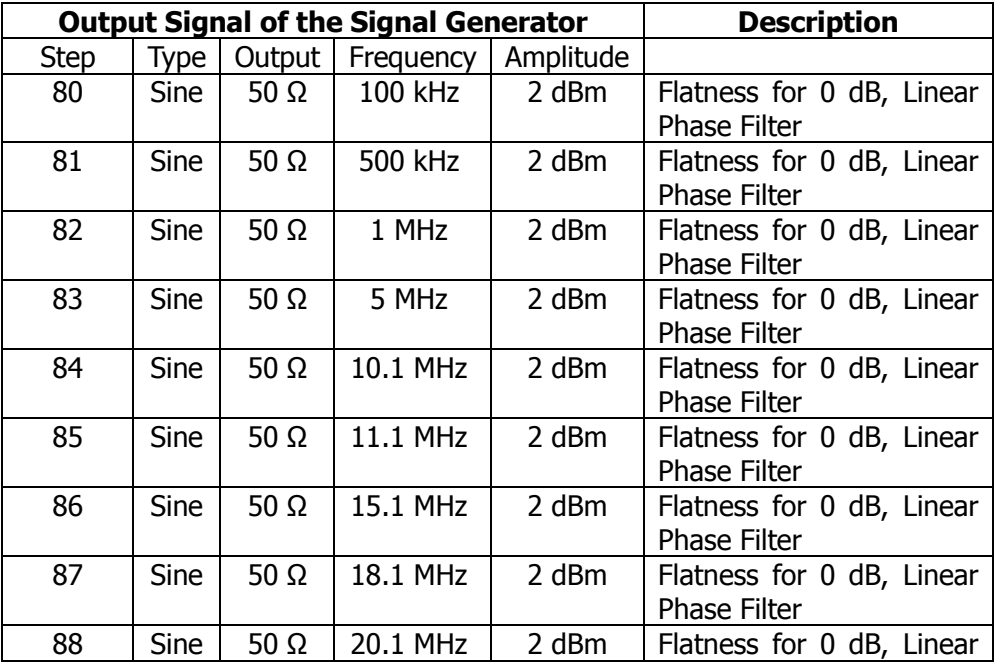

Table 3-8 0 dB Range Flatness Adjustment Steps

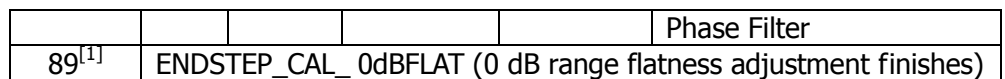

 $Note<sup>[1]</sup>: this step is only for display and you need not to input any value. Press Enter to enter$ the next step.

### <span id="page-23-0"></span>**3.8 CH1 +10 dB Range Flatness Adjustment**

- **1.** Connect the power meter and signal generator as shown in [Figure](#page-21-1) 3-6.
- **2.** Use the power meter to measure the dBm value of the output signal of the signal generator.
- **3.** At the end of each step, select Para to input the measurement value following the sequence in the table below.

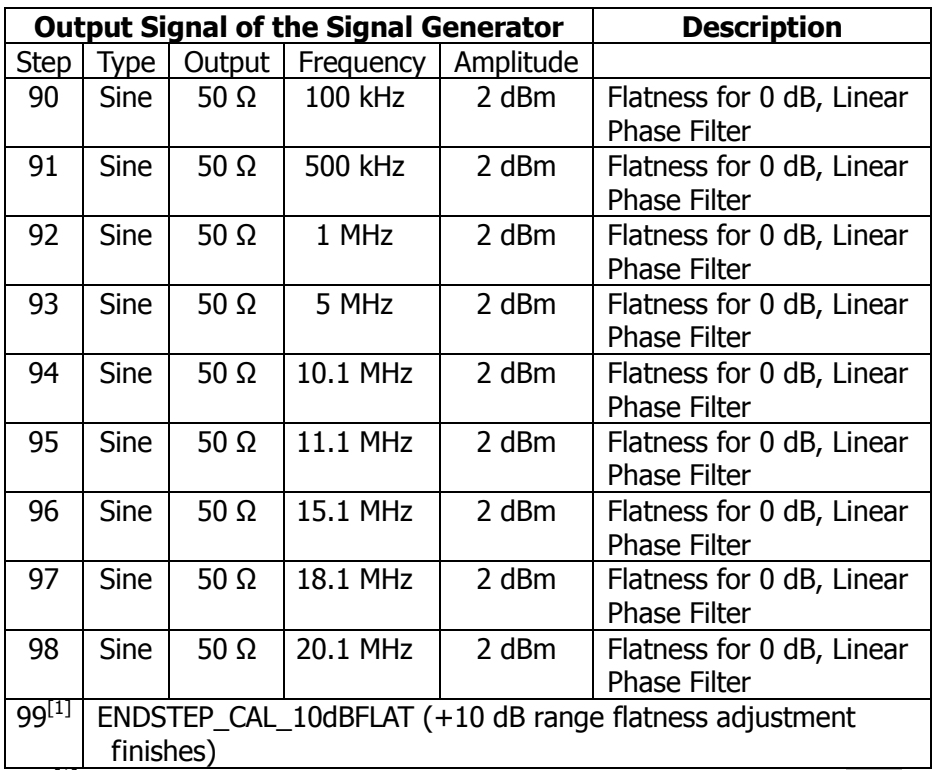

Table 3-9 +10 dB Range Flatness Adjustment Steps

 $Note<sup>[1]</sup>: this step is only for display and you need not to input any value. Press Enter$ to enter the next step.

### <span id="page-24-0"></span>**3.9 CH1 +20dB Range Flatness Adjustment**

- **1.** Connect the power meter and signal generator as shown in [Figure](#page-21-1) 3-6.
- **2.** Use the power meter to measure the dBm value of the output signal of the signal generator.
- **3.** At the end of each step, select Para to input the measurement value following the sequence in the table below.

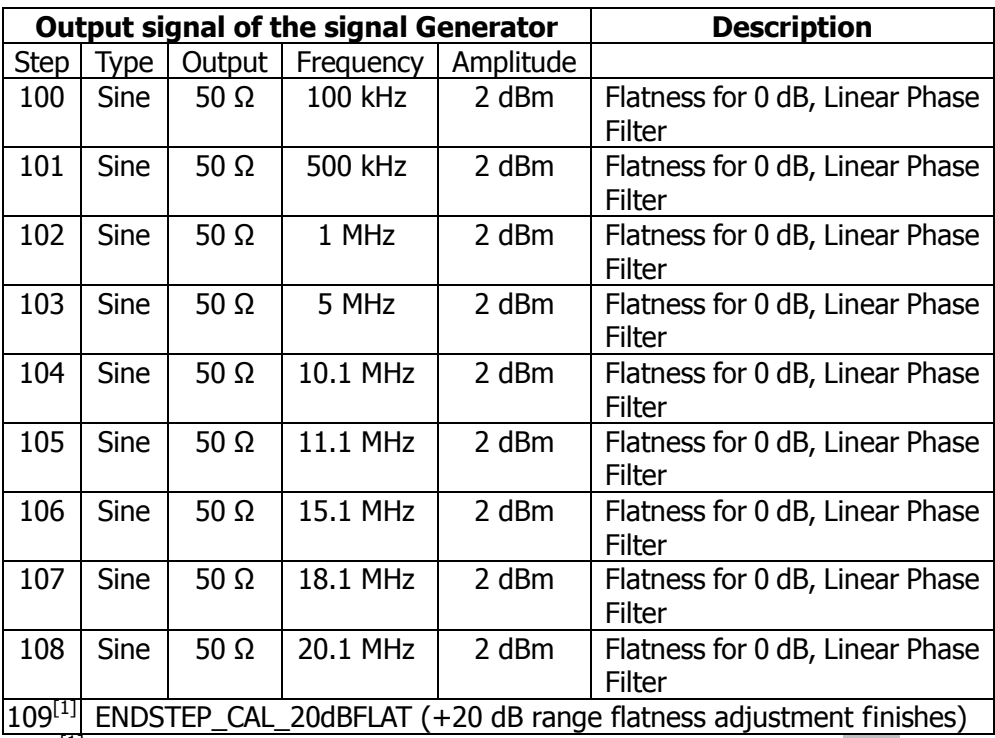

Table 3-10 +20 dB Range Flatness Adjustment Steps

Note<sup>[1]</sup>: this step is only for display and you need not to input any value. Press Enter to enter the next step.

### <span id="page-25-0"></span>**3.10 CH2 AC Amplitude Adjustment**

AC amplitude adjustment is used to adjust the amplitude accuracy of the AC output and needs to calibrate all the attenuation channels with high output impedance. The gain coefficient is obtained through two measurements (first measure the positive level output from the DAC and then measure the negative level output from the DAC). Thus, such steps always appear in pairs.

**1.** Connect the DMM and signal generator as shown in the figure below.

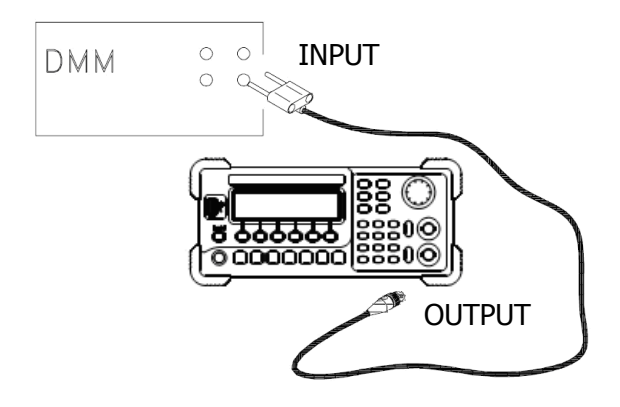

Figure 3-7 AC Amplitude Adjustment Connection

- **2.** Use the DMM to measure the DC voltage output from the signal generator.
- **3.** At the end of each step, select Para to input the measurement value following the sequence in the table below.

| <b>Expected Value</b> |             |           | <b>Description</b>     |
|-----------------------|-------------|-----------|------------------------|
| <b>Step</b>           | DC Level    | Output    |                        |
|                       |             | Impedance |                        |
| 304                   | $0.021$ Vpp | HighZ     | Output of -30 dB range |
| 305                   | 0.038 Vpp   | HighZ     | Output of -30 dB range |
| 306                   | 0.055 Vpp   | HighZ     | Output of -30 dB range |
| 307                   | 0.070 Vpp   | HighZ     | Output of -20 dB range |
| 308                   | $0.13$ Vpp  | HighZ     | Output of -20 dB range |
| 309                   | $0.19$ Vpp  | HighZ     | Output of -20 dB range |
| 310                   | $0.21$ Vpp  | HighZ     | Output of -10 dB range |
| 311                   | $0.40$ Vpp  | HighZ     | Output of -10 dB range |
| 312                   | $0.59$ Vpp  | HighZ     | Output of -10 dB range |
| 313                   | $0.61$ Vpp  | HighZ     | Output of 0 dB range   |
| 314                   | 1.26 Vpp    | HighZ     | Output of 0 dB range   |

Table 3-11 AC Amplitude Adjustment Steps

| 315         | $1.9 \, Vpp$ | HighZ | Output of 0 dB range                                |
|-------------|--------------|-------|-----------------------------------------------------|
| 316         | 2.1 Vpp      | HighZ | Output of $+10$ dB range                            |
| 317         | 4 Vpp        | HighZ | Output of $+10$ dB range                            |
| 318         | 5.9 Vpp      | HighZ | Output of $+10$ dB range                            |
| $319^{[1]}$ |              |       | ENDSTEP_CAL_ACAMPLITUDE (AC amplitude<br>adjustment |
|             | finishes)    |       |                                                     |

Note[1]: this step is only for display and you need not to input any value. Press Enter to enter the next step.

### <span id="page-27-0"></span>**3.11 CH2 Offset DAC**

Offset DAC is used to calibrate the DC offset of the main DAC output and needs to calibrate all the attenuation channels with high output impedance. The offset coefficient is obtained through two measurements (first measure the positive level output from the DAC and then measure the negative level output from the DAC). Thus, such testing steps always appear in pairs.

**1.** Connect the DMM and the signal generator as shown in the figure below.

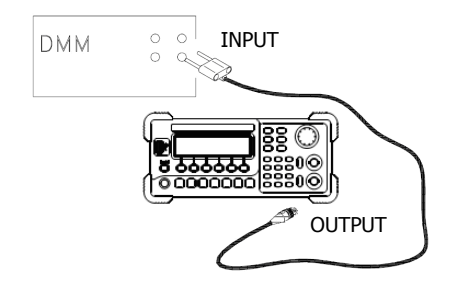

Figure 3-8 Offset DAC Connection

- **2.** Use the DMM to measure the DC voltage output from the signal generator.
- **3.** At the end of each step, select Para to input the measurement value following the sequence in the table below.

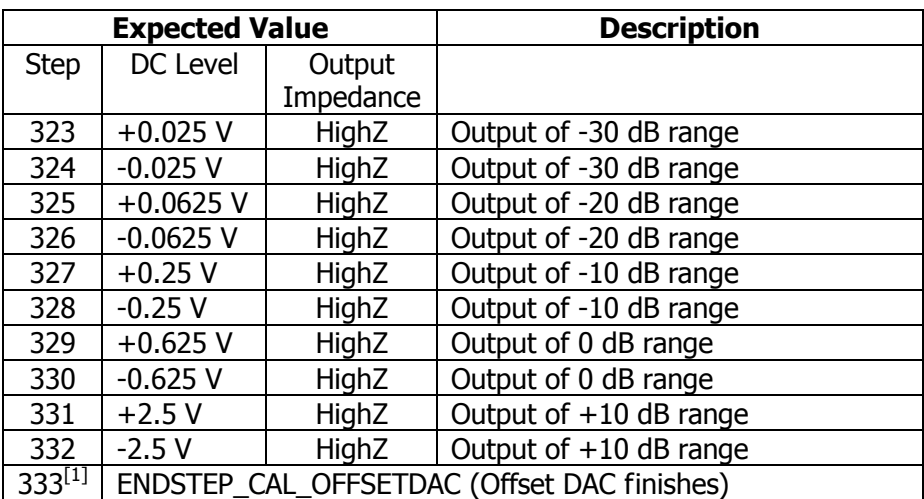

Table 3-12 Offset DAC Steps

Note[1]: this step is only for display and you need not to input any value. Press Enter to enter the next step.

### <span id="page-28-0"></span>**3.12 CH2 Low Frequency Flatness Adjustment**

Low frequency flatness adjustment is used to adjust the 3 attenuation channels (using elliptical filter, with low passband ripples, applicable to Sine and Square) and the other two amplification channels (using linear phase filter, applicable to Ramp, Noise and arbitrary waveforms) of the signal generator.

**1.** Set the DMM to measure the Vrms voltage value and connect the instruments as shown in the figure below.

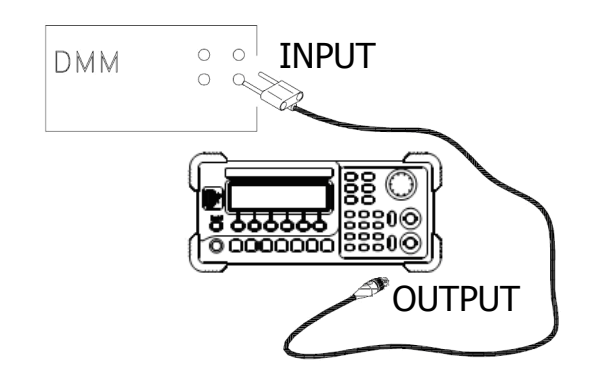

Figure 3-9 Low Frequency Flatness Adjustment Connection

- **2.** Use the DMM to measure the Sine waveform output from the signal generator.
- **3.** At the end of each step, select Para to input the measurement value following the sequence in the table below.

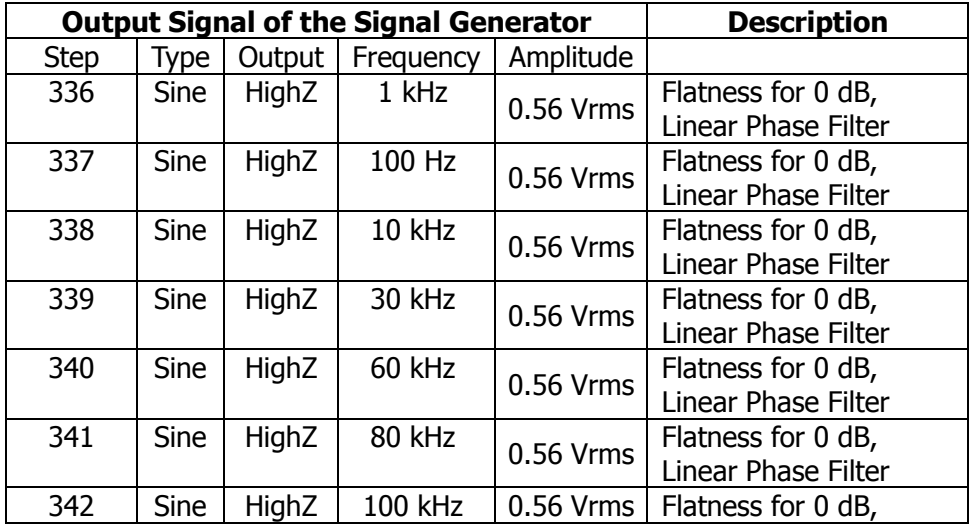

Table 3-13 Low Frequency Flatness Adjustment Steps

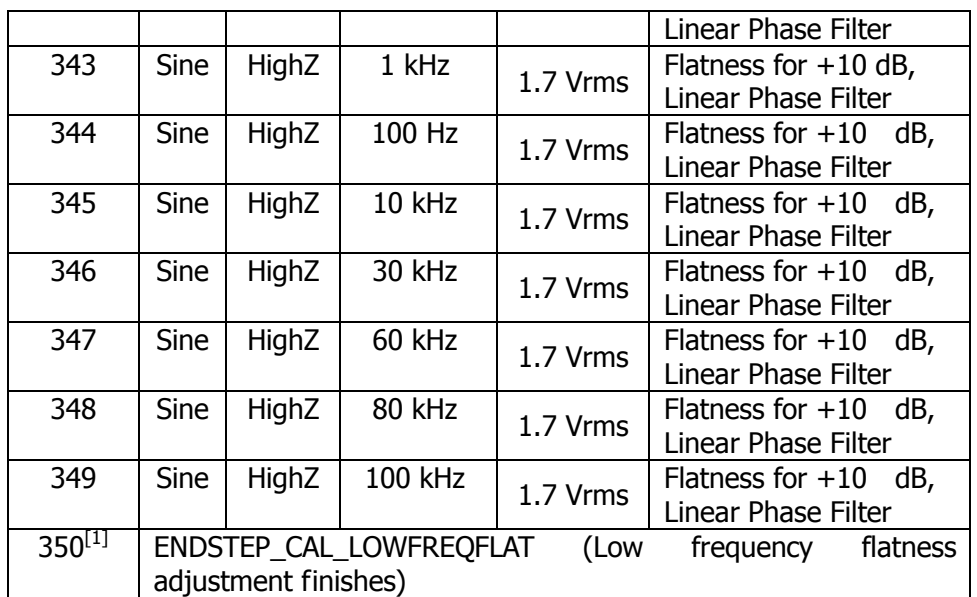

Note<sup>[1]</sup>: this step is only for display and you need not to input any value. Press Enter to enter the next step.

### <span id="page-30-0"></span>**3.13 CH2 Output Impedance Adjustment**

Output impedance adjustment is used to adjust the output impedance. The measurement of the output impedance constant uses the distortion filter and all the six attenuation/amplification channels of the signal generator.

**1.** Set the DMM to use AC voltage for measurement. The (CH2) output terminal of the signal generator is connected to the AC voltage intput terminal of the DMM via a 50 Ω impedance matcher. The connecting method is as shown in the figure below.

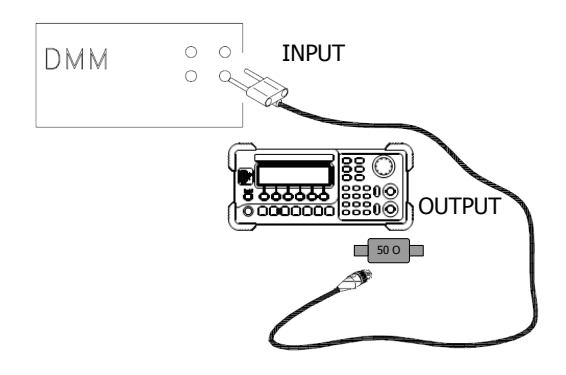

Figure 3-10 Output Impedance Adjustment Connection

- **2.** Use the DMM to measure the output voltage of the signal generator according to each of the output measurements in the table below. The internal resistance of the signal generator is obtained indirectly through the voltage measurement and the expected measurement value should be 50  $Ω$ .
- **3.** At the end of each step, select Para to input the measurement value following the sequence in the table below.

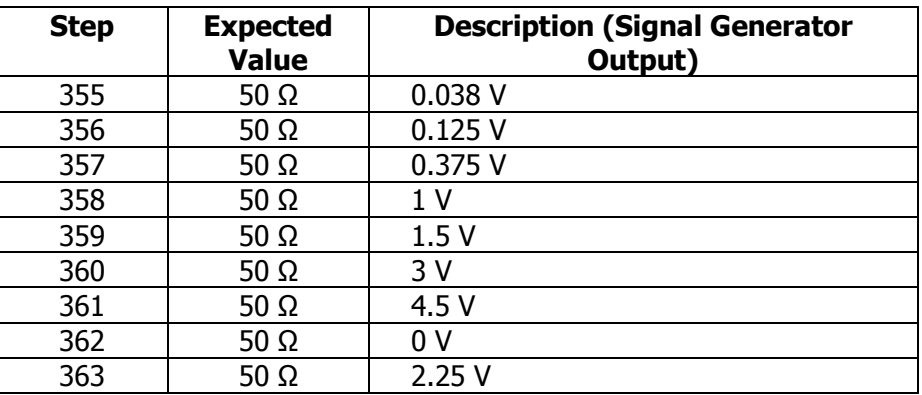

Table 3-14 Output Impedance Adjustment Steps

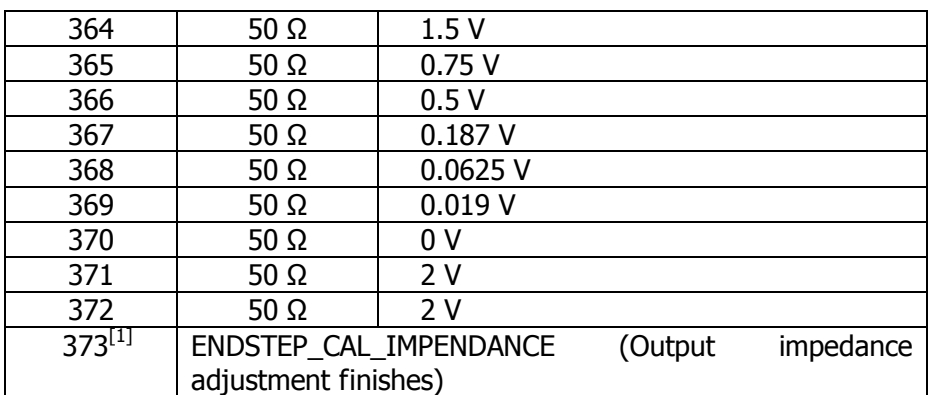

Note<sup>[1]</sup>: this step is only for display and you need not to input any value. Press Enter to enter the next step.

### <span id="page-32-0"></span>**3.14 CH2 0 dB Range Flatness Adjustment**

**1.** Connect the power meter and signal generator as shown in the figure below.

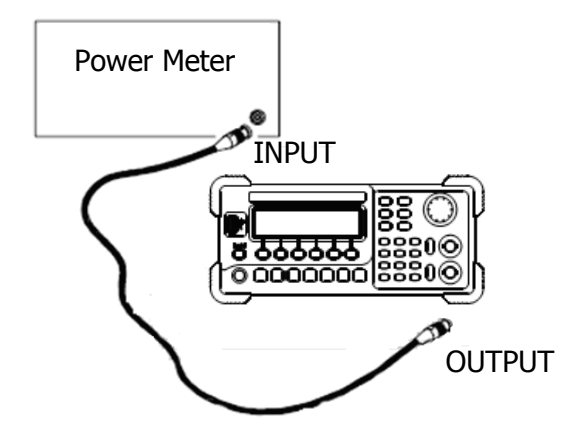

Figure 3-11Output Flatness Adjustment Connection

- **2.** Use the power meter to measure the dBm value of the output signal of the signal generator.
- **3.** At the end of each step, select Para to input the measurement value following the sequence in the table below.

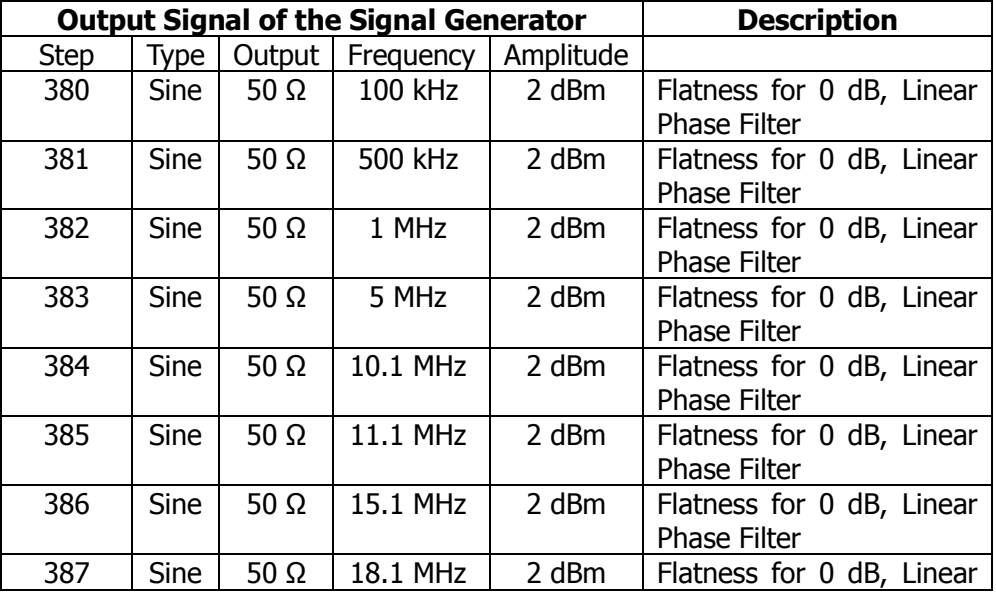

Table 3-15 0 dB Range Flatness Adjustment Steps

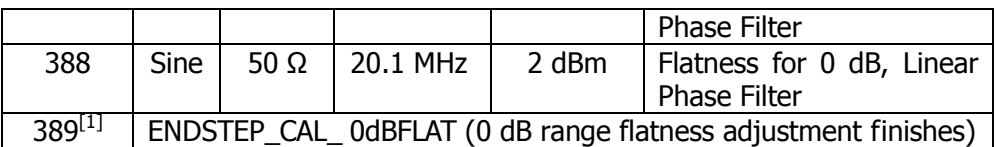

 $Note<sup>[1]</sup>: this step is only for display and you need not to input any value. Press Enter to enter$ the next step.

### <span id="page-34-0"></span>**3.15 CH2 +10 dB Range Flatness Adjustment**

- **1.** Connect the power meter and signal generator as shown in Figure 3-11.
- **2.** Use the power meter to measure the dBm value of the output signal of the signal generator.
- **3.** At the end of each step, select Para to input the measurement value following the sequence in the table below.

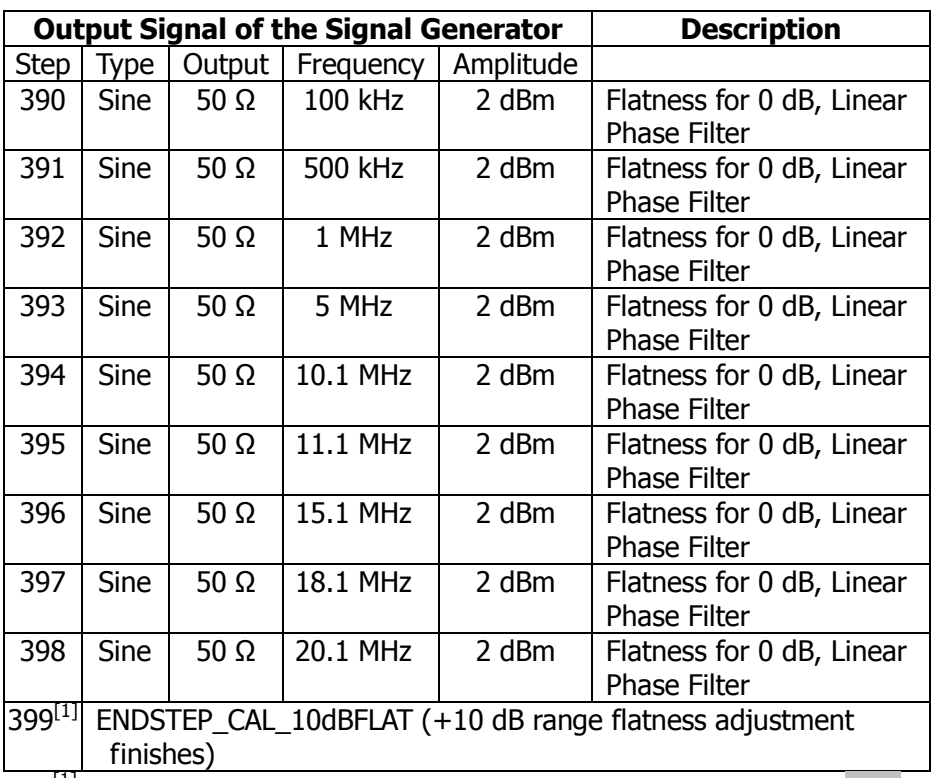

Table 3-16 +10 dB Range Flatness Adjustment Steps

Note<sup>[1]</sup>: this step is only for display and you need not to input any value. Press Enter to enter the next step.

### <span id="page-35-0"></span>**3.16 Frequency (Ext) Adjustment**

**1.** Set the scale accuracy of the frequency counter as 0.1 ppm and its input impedance as 50 Ω (if your frequency counter does not have a 50 Ω input impedance, you need to connect an external 50 Ω terminal). The connecting method is as shown in the figure below. Connect the 10 MHz Out of the frequency counter with the 10 MHz In of the signal generator and the CH1 output terminal of the signal generator with the input terminal of the frequency counter.

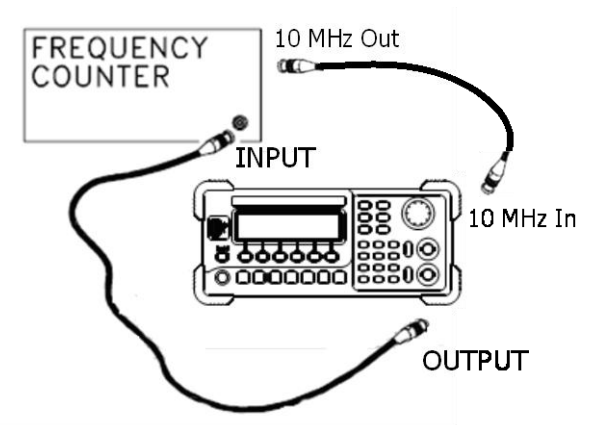

Figure 3-12 Frequency (External Timebase) Adjustment Connection

**2.** Use the frequency counter to measure the output frequency of the signal generator.

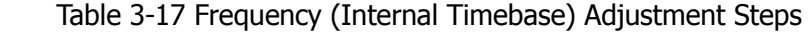

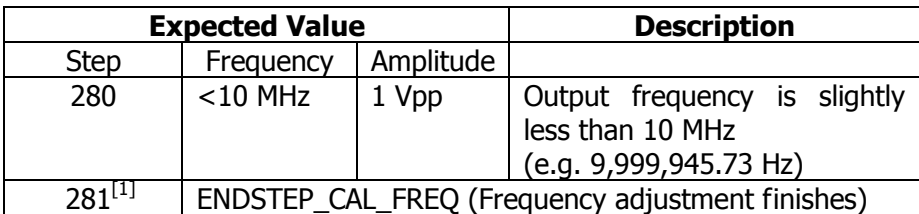

Note<sup>[1]</sup>: this step is only for display and you need not to input any value. Press Enter to enter the next step.

**3.** Press Para and use the keyboard on the panel to input the measurement value.

### <span id="page-36-0"></span>**3.17 Phase Adjustment**

**1.** Set the input impedance of the oscilloscope to 50  $\Omega$  (if your oscilloscope does not have a 50 Ω input impedance, use external terminal). Connect the two output terminals of the signal generator to two input channels of the oscilloscope respectively. The connecting method is as shown in the figure below.

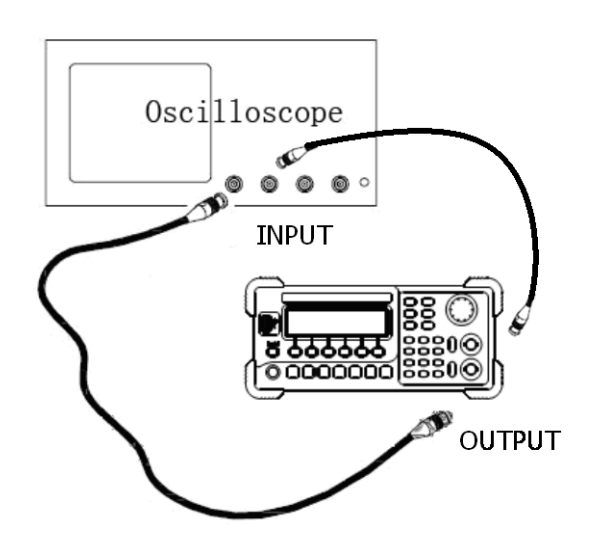

Figure 3-13 Phase Adjustment Connection

**2.** First, please send the following commands to the signal generator via the remote interface: OUTPUT:LOAD INFINITY OUTPUT:LOAD:CH2 INFINITY APPLY:SIN 1KHZ,5VPP,0 APPLY:SIN:CH2 1KHZ,5VPP,0 OUTPUT ON

The signal generator will exit the calibration interface (the previous calibration parameters are still stored in the internal memory) after receiving the above-mentioned commands.

**3.** Re-enter the calibration interface (press  $[utility] \rightarrow Test \rightarrow PassWd$  and enter the password to decrypt the signal generator. Then press Cal  $\rightarrow$  Step). Perform the relative operations following the sequence in the table below and press Para at the end of each step to input the measurement value (A-B).

OUTPUT:CH2 ON

| <b>Step</b> | <b>Description</b>                                      |
|-------------|---------------------------------------------------------|
| 285         | Send the following commands to the oscilloscope via the |
|             | remote interface:                                       |
|             | :TIM:SCAL 0.000000500                                   |
|             | :STOP                                                   |
|             | :MEASURE:EDGEP1 X? CHANNEL1-record the                  |
|             | current A value                                         |
|             | :MEASURE:EDGEP1_X? CHANNEL2-record the                  |
|             | current B value                                         |
|             | Input the A-B result into the signal generator (in s).  |
| 286         | The same as 285.                                        |
| 287         | The same as 285.                                        |
| 288         | The same as 285.                                        |
| 289         | The same as 285.                                        |
| 290         | The same as 285.                                        |
| 291         | The same as 285.                                        |
| 292         | The same as 285.                                        |
| $293^{[1]}$ | ENDSTEP_CAL_FREQ (Frequency adjustment finishes)        |

Table 3-18 Phase Adjustment Steps

Note $^{[1]}$ : this step is only for display and you need not to input any value. Press Enter to enter the next step.

#### **At this point, all the calibration operations are finished.**

# <span id="page-38-0"></span>**4 To Save the Calibration Data**

Table 4-1 To Save the Calibration Data

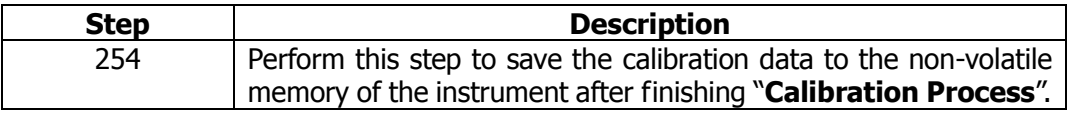

# <span id="page-40-0"></span>**5 To Restore Initial Calibration Value**

Table 5-1 To Restore Initial Calibration Value

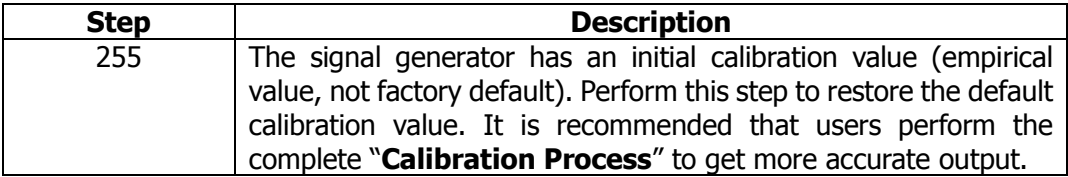

# <span id="page-42-0"></span>**6 Calibration Prompting Messages**

The following prompting messages may appear during the calibration.

#### **1. Performing Self-Test, Please wait...**

The system needs some time to finish the self-test, so please wait patiently.

#### **2. Self-Test Passed.**

This message is displayed if the system passes the self-test successfully.

#### **3. The instrument now is UNSECURED.**

After the message is displayed to indicate that the correct password has been input, users can perform the calibration operation and at this point, the instrument is unsecured.

#### **4. Performing Calibration, Please wait....**

The instrument enters the calibration execution menu to prepare to start the calibration, so please wait patiently.

#### **5. Incorrect secure code, please try again.**

Users need to input the secure code to calibrate the signal generator. The entered secure code is incorrect and users need to enter the correct code.

#### **6. Please first complete step\*\*.**

If users want to finish the selected calibration step during the calibration of the instrument, they must start from step \*\*.